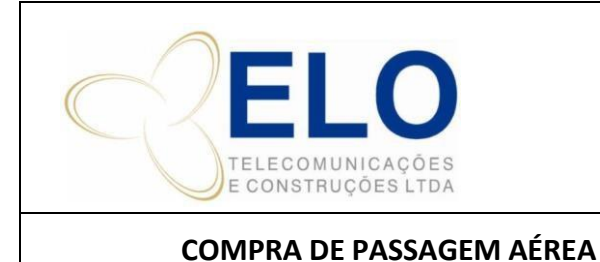

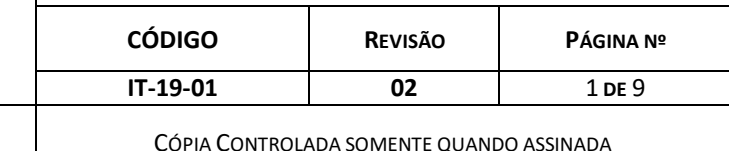

# **SUMÁRIO**

- 1. OBJETIVO
- 2. DETALHAMENTO
- 3. OUTROS (SE NECESSÁRIO)

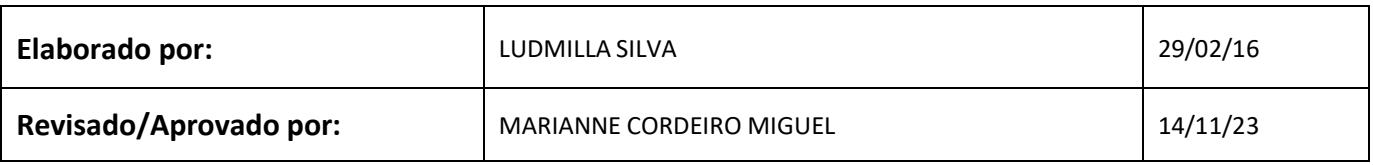

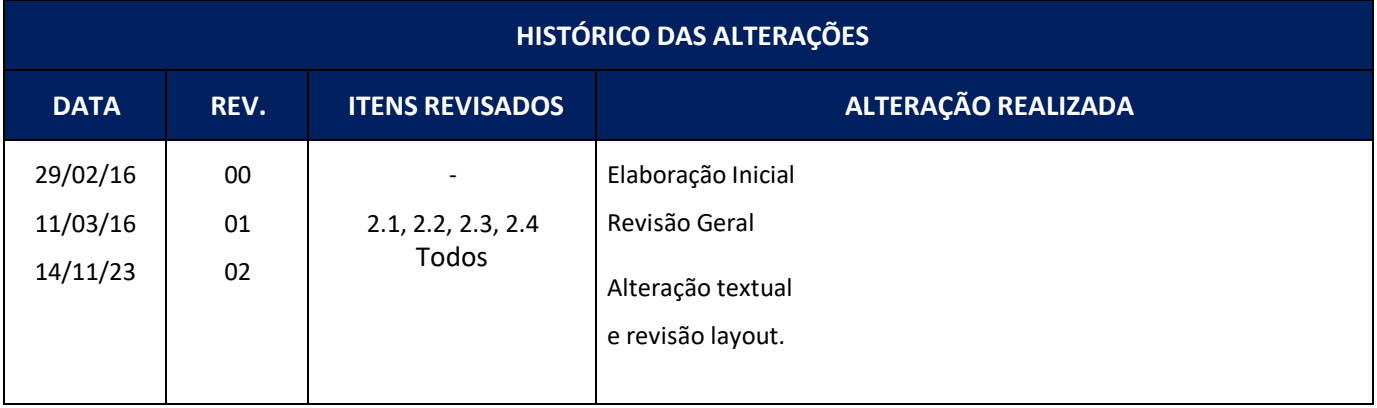

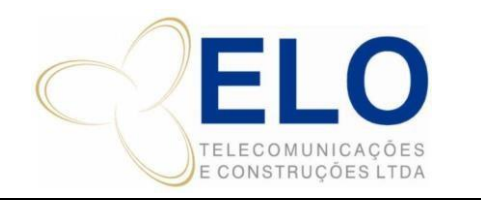

**CÓDIGO REVISÃO PÁGINA Nº IT-19-01 02** 2 **DE** 9

**COMPRA DE PASSAGEM AÉREA** CÓPIA CONTROLADA SOMENTE QUANDO ASSINADA

#### **1. INFORMAÇÕES GERAIS**

Este documento é um guia com a sequência de passos necessários para Compra de Passagem aérea. **Público alvo**: todos os funcionários da Elo.

#### **2. DETALHAMENTO**

#### *2.1* **Cotação de Passagem Aérea Companhias**

A Secretária de Operações recebe a solicitação de compra de passagem aérea por e-mail.

Entra no site da Onfly (software de passagem) [www.onfly.com.br,](http://www.onfly.com.br/) faz login, vai em opção buscar para cotação, selecione a tarifa de passagem, se o funcionário possuir cadastro na plataforma, é só digitar o primeiro nome do viajante, que os dados cadastrais já estarão disponibilizados no corpo do preenchimento da reserva. Seguir o Guia de Passos da Apostila Onfly. Apostila Onfly - Compra de Passagem Aérea.

#### *2.2* **ONFLY**

Para compra de passagem na ONFLY selecione o dia e o destino, escolhe o voo, após escolher, clique em "**Prosseguir**", colocar o nome do viajante, o centro de resultado (Obra), o motivo da viagem e o gerenciamento de pagamento em cartões cadastrados, selecionar o cartão desejado e por fim clicar em "**Reservar".** Em seguida, subirá uma mensagem pedindo autorização para a compra da passagem e selecionar "**Sim**" na aba de aprovações. Aguardar emissão e após passagem emitida, receber por e-mail e encaminhar para solicitante da mesma forma.

Salva na pasta de passagens J:\Secretária de Operações\PASSAGENS\PASSAGENS EMITIDAS\2016; com o padrão "Passagem – Passageiro – Trecho", imprimi a passagem e anexa junto com e-mail de autorização.

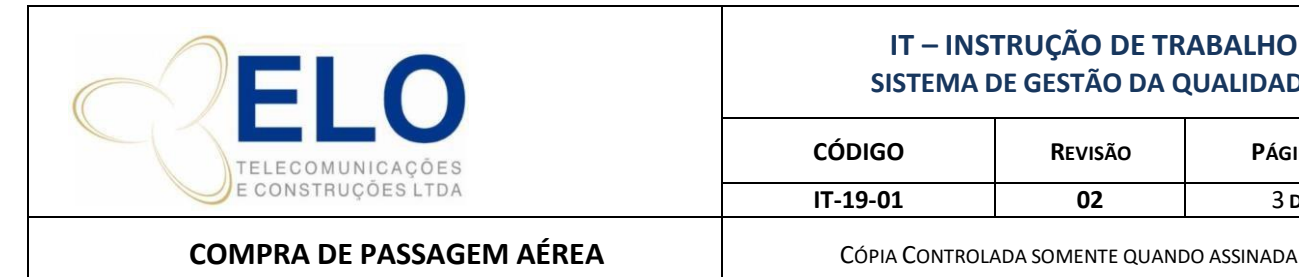

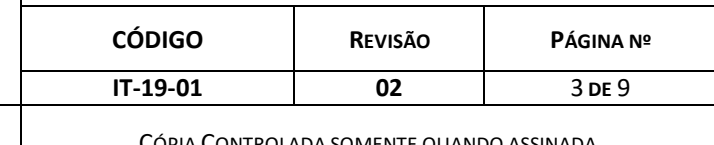

#### Imagem 1: Etapa inicial de compra de passagem aérea.

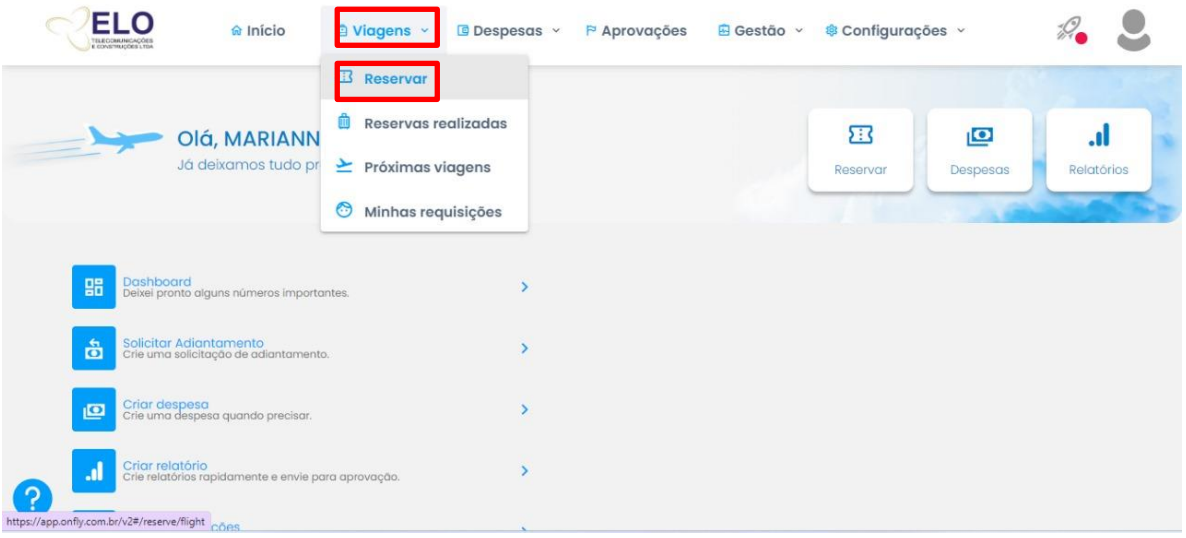

#### Imagem: Aba de escolha de data e destino da reserva de passagem aérea.

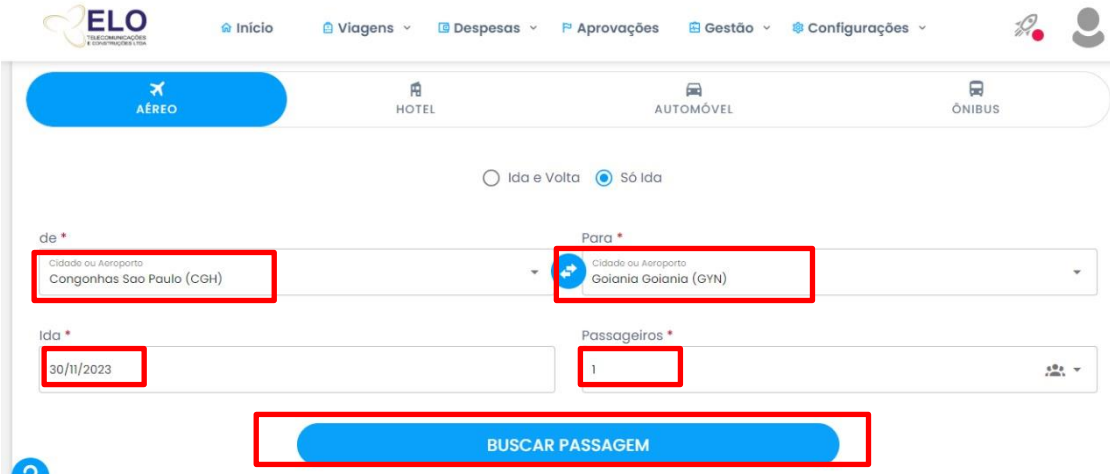

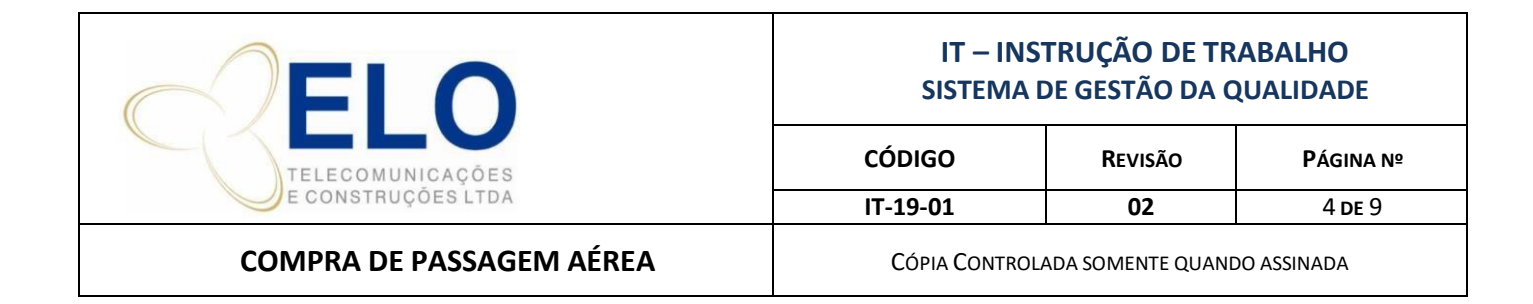

#### Imagem 3, 4 e 5: Selecionar o voo escolhido e clicar em prosseguir.

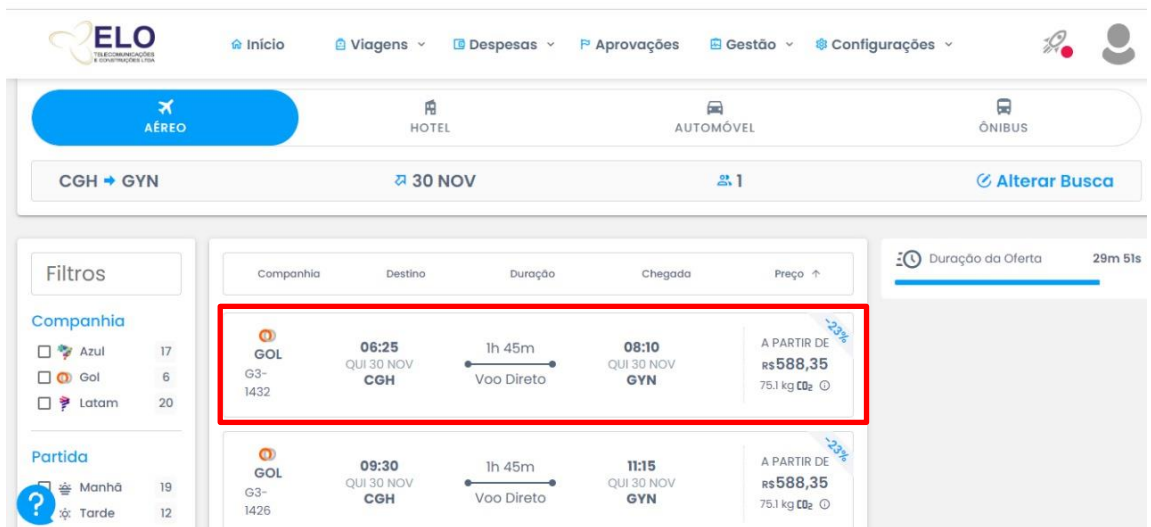

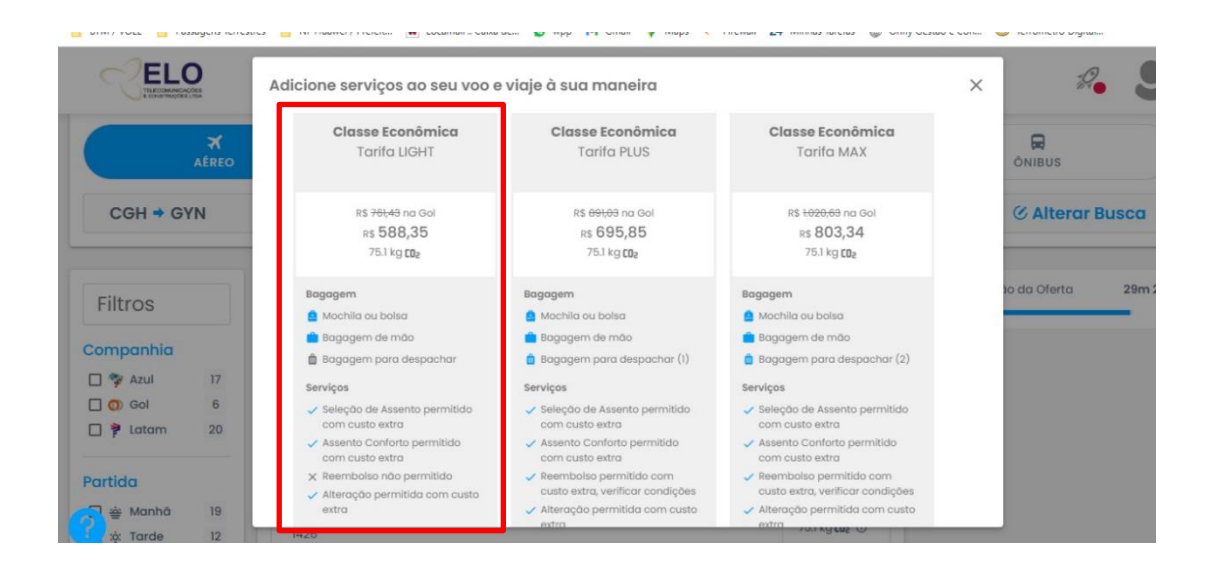

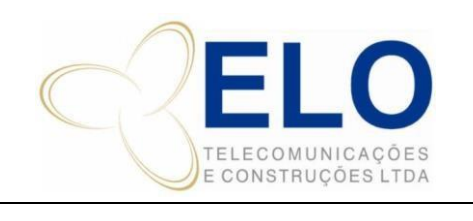

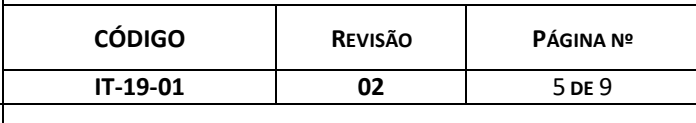

**COMPRA DE PASSAGEM AÉREA** CÓPIA CONTROLADA SOMENTE QUANDO ASSINADA

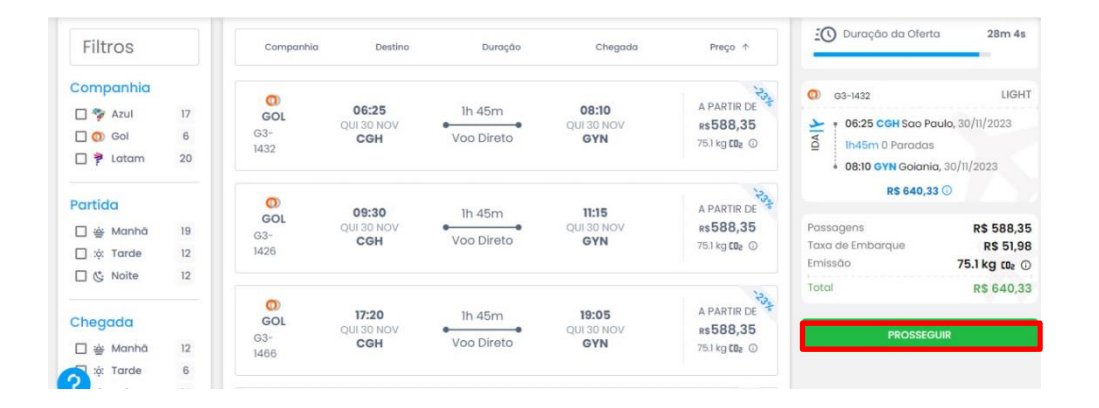

Imagem 6, 7, 8 e 9: Aba da reserva.

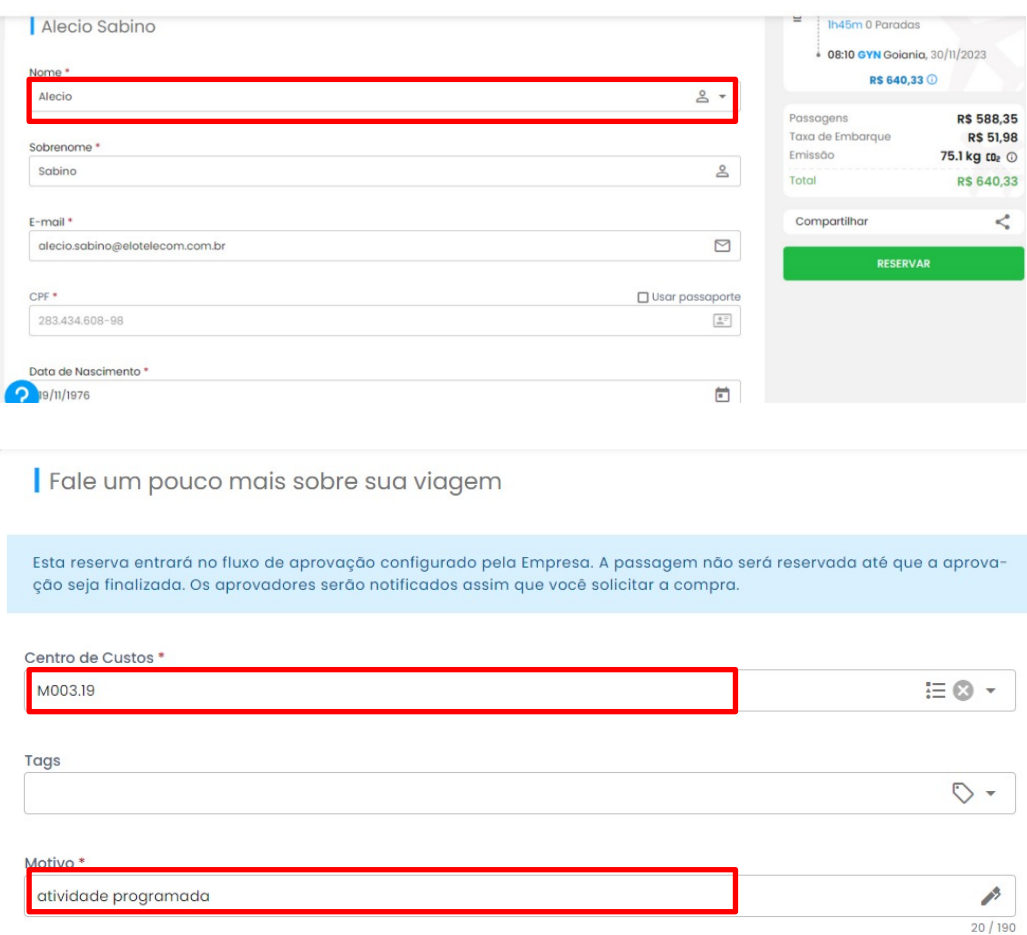

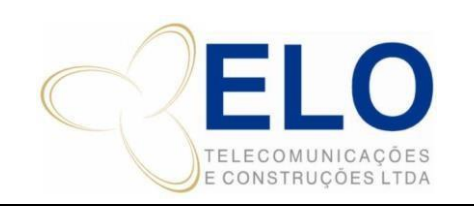

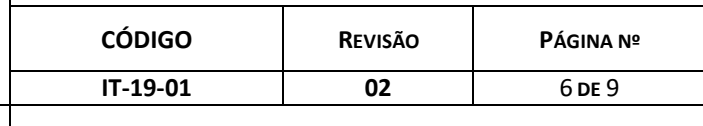

 $10$ 

**COMPRA DE PASSAGEM AÉREA** CÓPIA CONTROLADA SOMENTE QUANDO ASSINADA

 $\times$ 

Registros por página:  $5 \neq 1-4$  de 4

8590

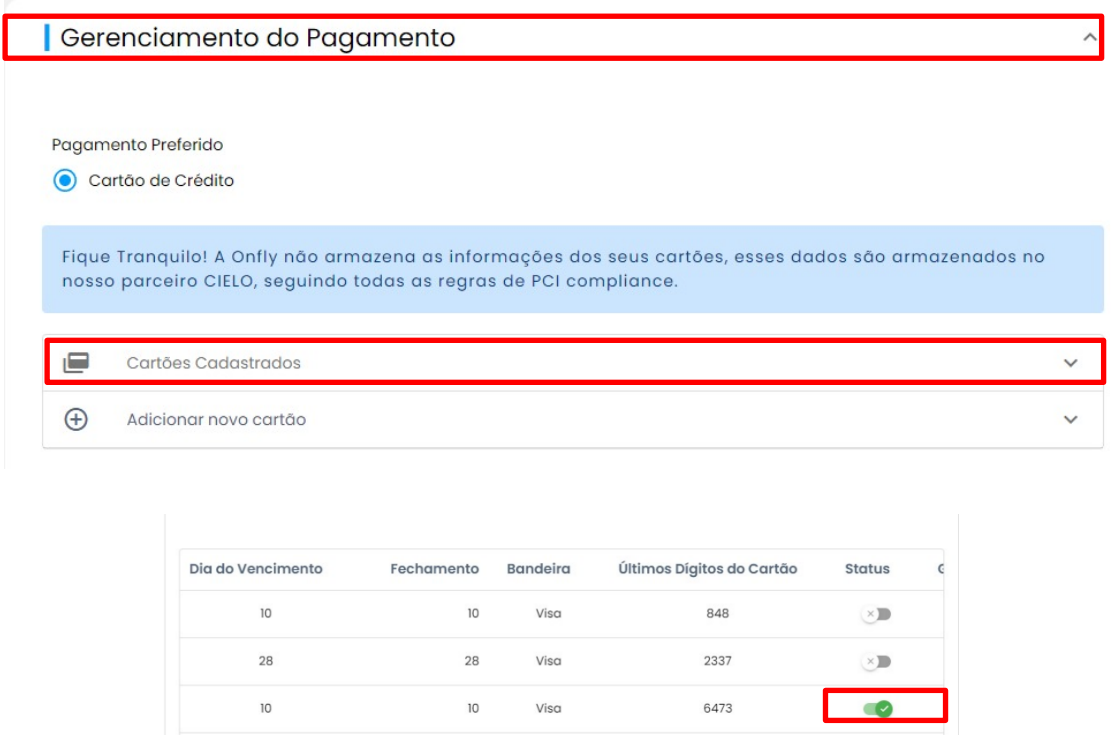

#### Imagem 10: Reservar.

Visa

 $10$ 

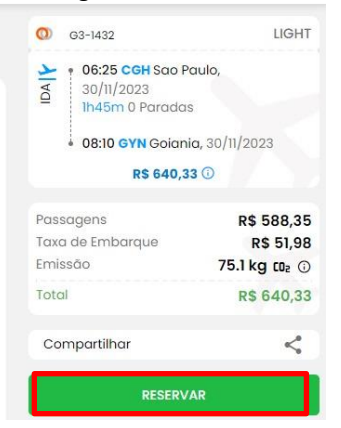

**Obs:** Depois que o solicitante clicar em reservar, aparecerá na aba "**Aprovações**", uma mensagem solicitando a aprovação da compra. Aprovar a compra clicando em "**Sim**" e esperar a reserva ser emitida. Na aba "**Viagens**">"**Reservas Realizadas**", aparecerá as passagens emitidas e para realizar o download, basta clicar em "**Voucher**" que a reserva será baixada.

Enviar o PDF da reserva na solicitação do E-mail recebido.

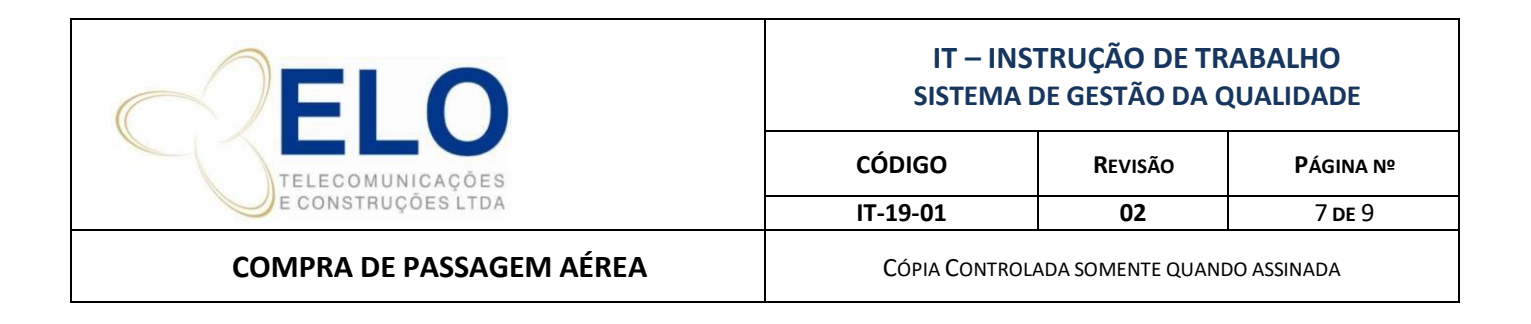

# *2.3* **Lançamento de Passagens Aéreas**

A Secretária de Operações abre a planilha F:\CONTROLE\Sequenciais 2023\ N° Sequencial de RD's e RR's2023; e pega todo numeração das RD's para efetuar o lançamento.

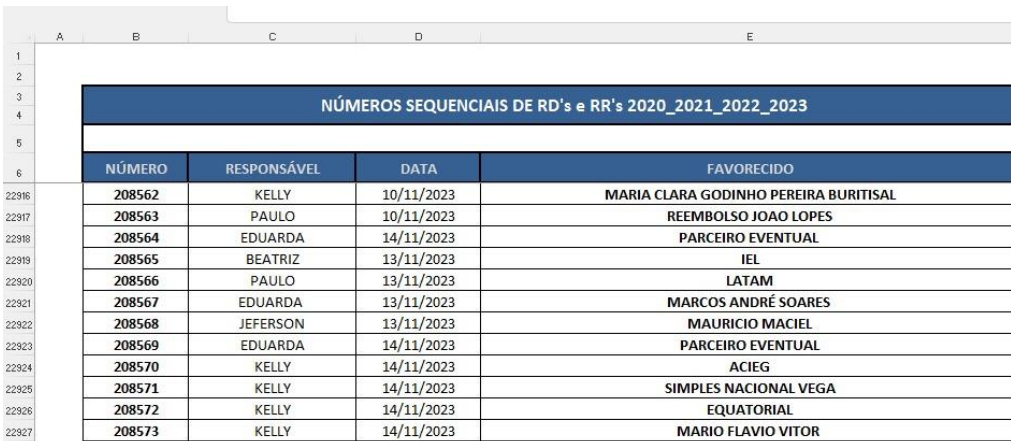

Imagem 11: Planilha de Sequenciais para lançamento no sistema WGE

**Obs:** A Secretária de Operações com o número das RD's em mãos lança a passagem no WGE na aba "Movimentação Financeira" com dados: nome do passageiro, trecho, companhia, obra, cartão de crédito e valor.

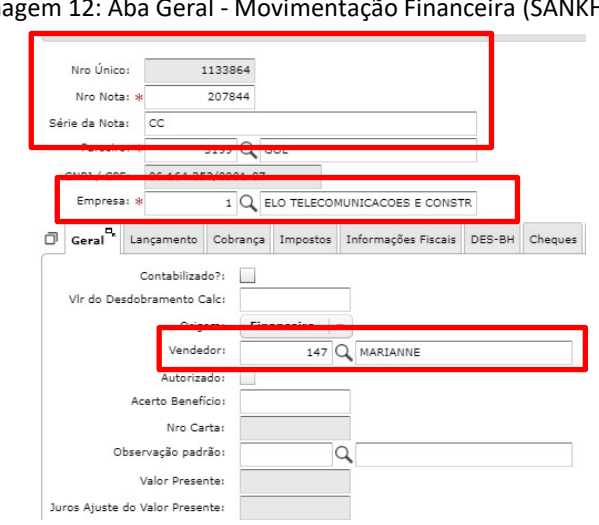

# Imagem 12: Aba Geral - Movimentação Financeira (SANKHYA)

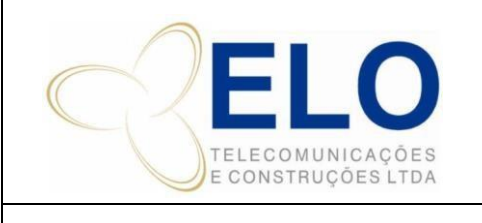

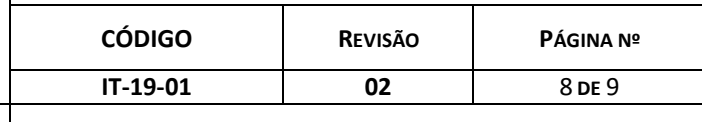

#### **COMPRA DE PASSAGEM AÉREA** CÓPIA CONTROLADA SOMENTE QUANDO ASSINADA

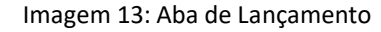

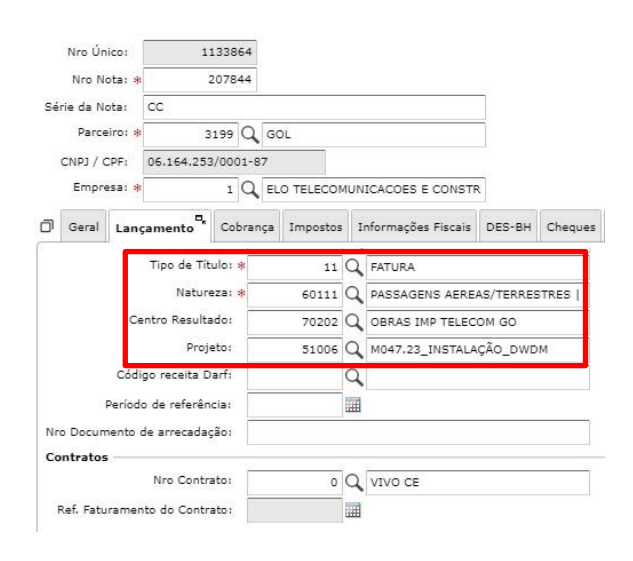

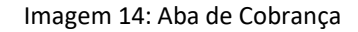

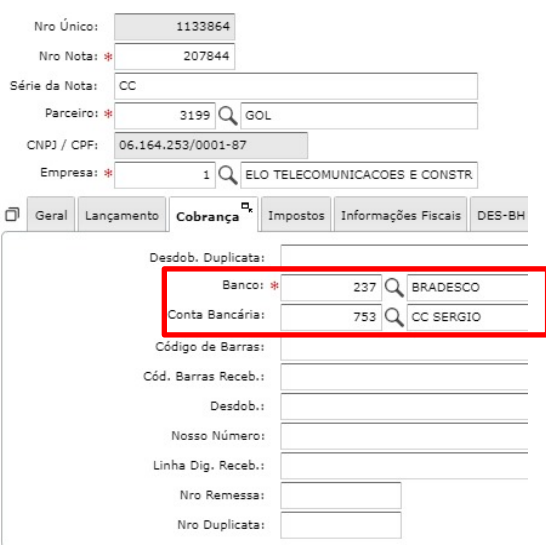

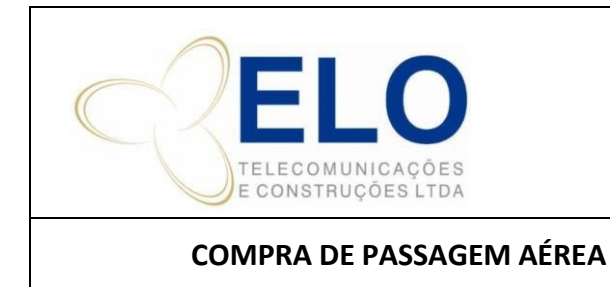

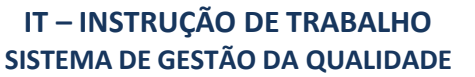

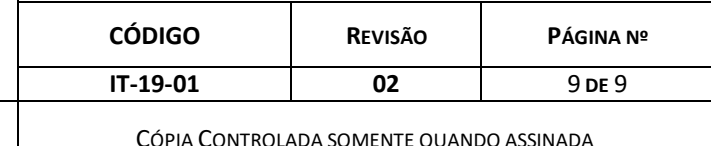

## *2.4* **Lançamento de Passagens Aéreas**

A Secretária de Operações recebe a fatura do cartão no inicio do mês, retira o relatório no WGE econfere todos os dados lançados no sistema com os débitos do cartão de crédito.